### **South Texas College Budget Development Application Instructions FY 2019**

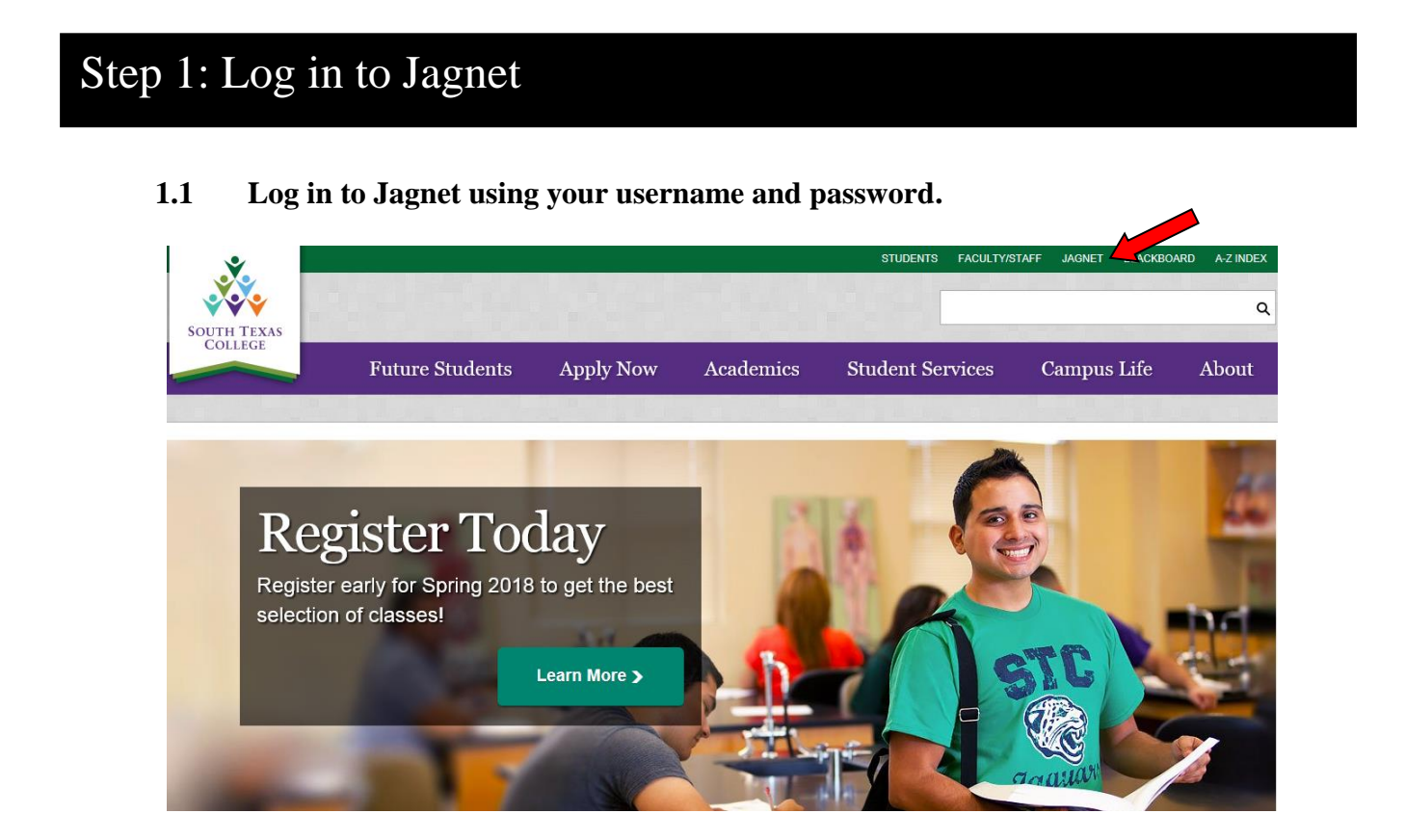

## Step 2: Enter the Budget Development Application

**2.1 Click on the "Supervisor" link, and then click on the "Financial Management."**

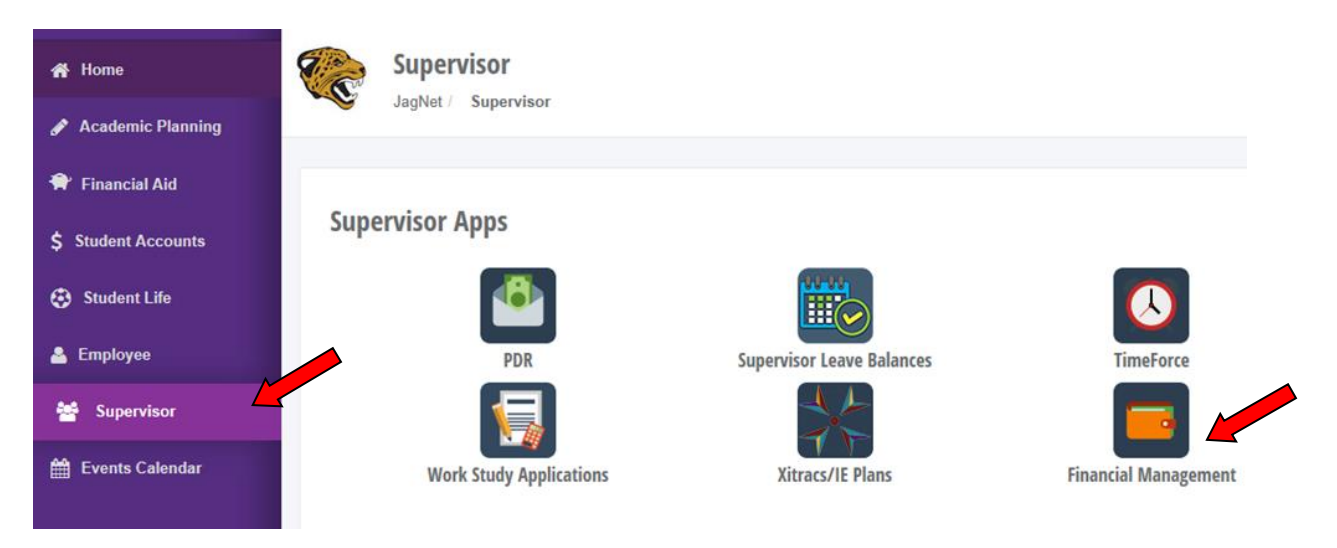

**2.2 Click on the "Budget Development" option.** 

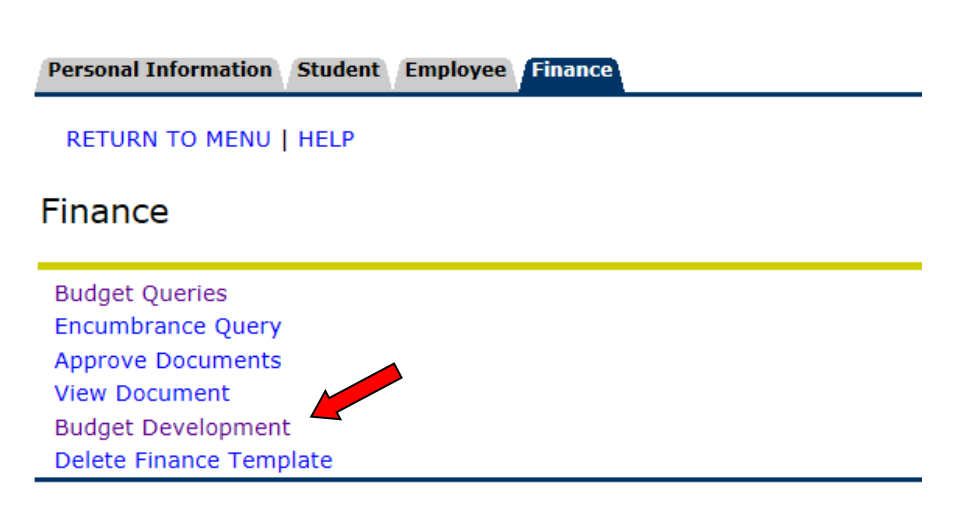

#### **2.3 Click on the "Create Budget Worksheet" option.**

The "Create Budget Worksheet" option allows you to revise an organization's operating, travel and capital budget, as well as the notes for each budget.

# **Finance Budget Development**

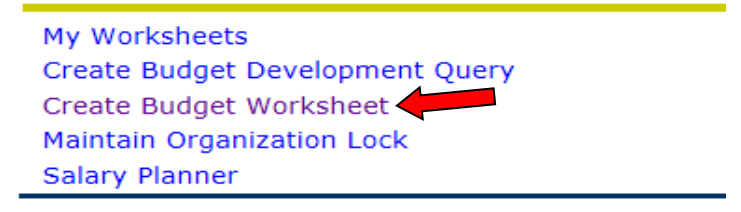

#### **2.4 Click on the "Create Query" button.**

**Budget Development Worksheet** 

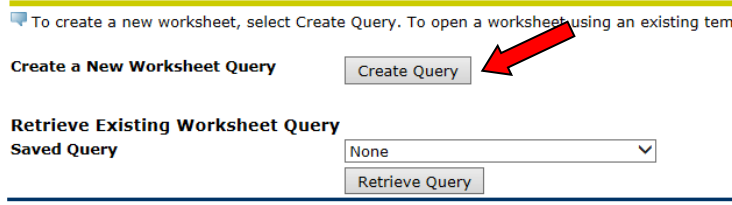

**2.5 Check the "Adopted Budget" option and then click "Continue."**

### **Budget Development Worksheet**

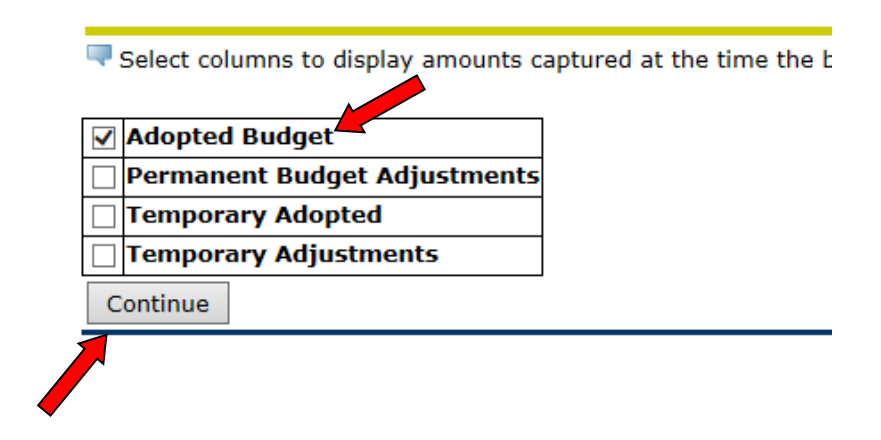

# Step 3: Update an Organization's Budget

#### **3.1 Enter the parameters for the fiscal year and your organization, and then click "Submit."**

Please note that the fund and organization codes are required fields. Enter the fund and organization codes that you would like to update in their appropriate fields. Only one organization code and fiscal year may be updated at a time.

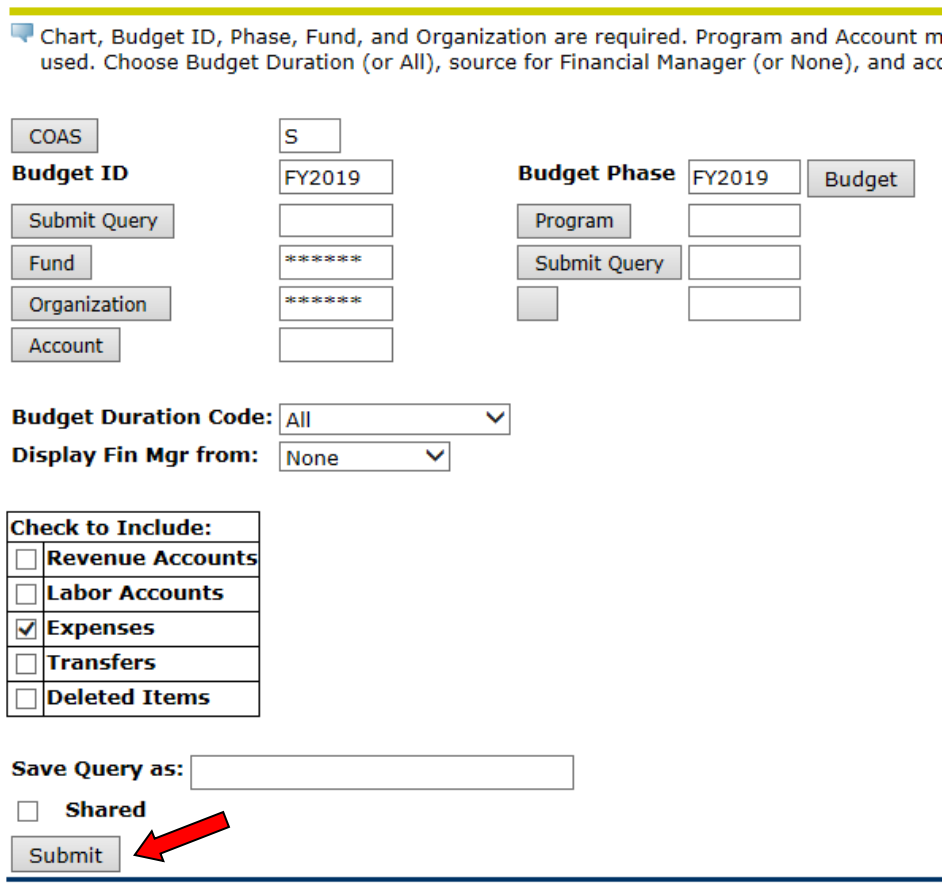

### **Budget Development Worksheet**

#### **3.2 Update the account budgets displayed.**

Scroll down to the "Worksheet" section where the current budget for each account in the organization will be displayed in the "Proposed Budget" column.

The Proposed Budget amounts displayed are the original, Board approved FY 2017-2018 budgets.

#### **a. Adjust the budgets amounts as necessary.**

Enter the sign  $(+ or -)$  and an amount in the "Change Value" field to adjust the Proposed Budget for each account.

**Do not** enter commas (,) or dollar signs (\$).

**Do not** enter cents; enter the amount rounded to the nearest dollar.

**Do not** check the Percent box next to the Change Value field.

**Do not** check the Delete Record box on the right hand side of the screen.

For example:

ı

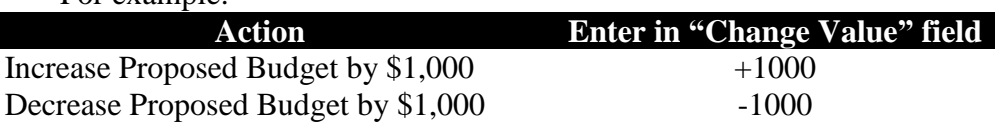

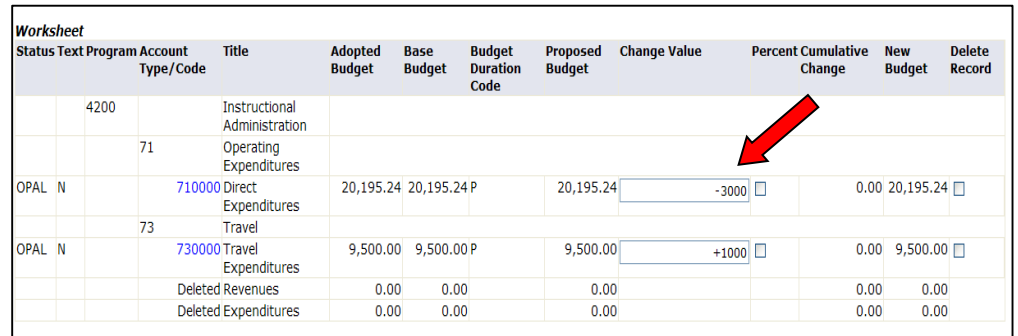

#### **3.3 Click "Post" to save the changes.**

Scroll to the bottom of the screen and click the "Post" button to post changes to the Proposed Budget.

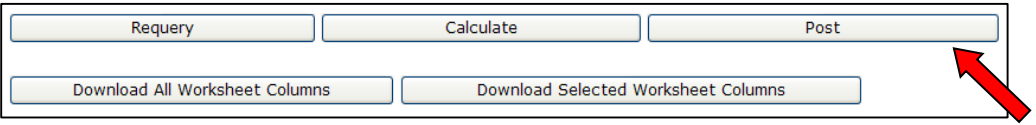

## Step 4: Add Notes for Each Account Budget

#### **Add Notes for Each Account Pool (Operating, Travel, and Capital)**

Notes are **required.** They must itemize the expenses making up the budget amount requested for each account pool and specify the applicable IE goal or objective.

All travel accounts must have an itemized list of the conference/events staff members will attend and the number of attendees. Registration fees for the conferences/events must be included in the operating budget and notes.

#### **4.1 Open the "Notes" browser window.**

Click on the account pool code in the "Worksheet" section under the "Account Type/ Code" column.

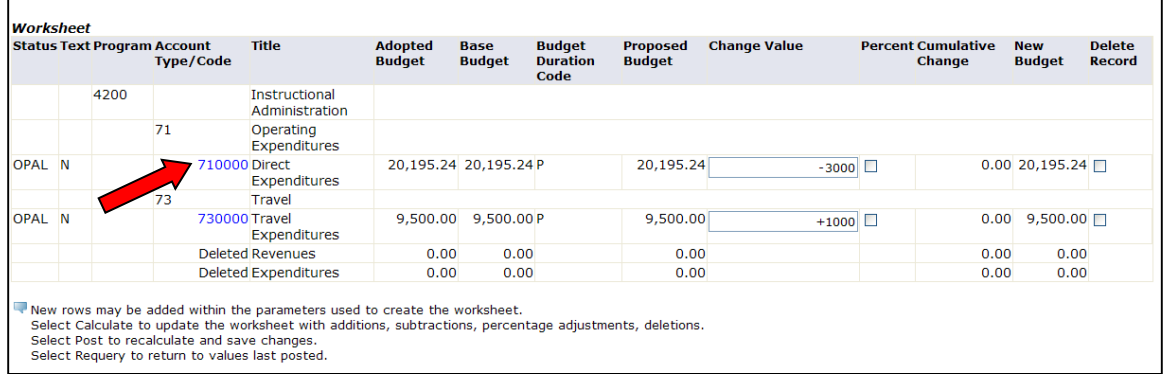

#### **a. A browser window will display allowing you to add text to each account pool budget.**

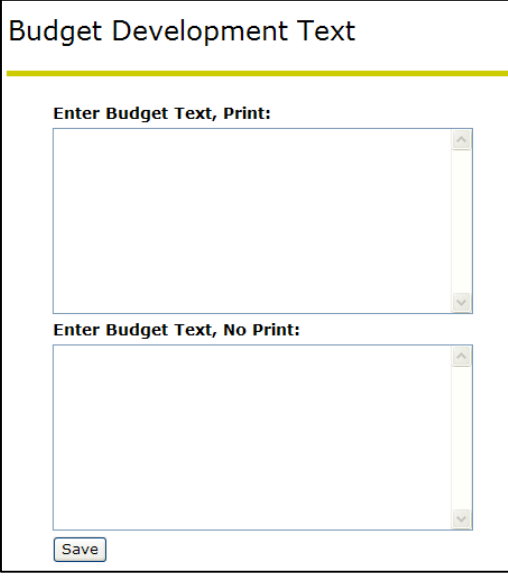

#### **4.2 Itemize the expenses making up budget amount requested.**

Notes must be entered in the "Enter Budget Text, Print" field. Ensure that the itemized expenses total to the entire budget amount requested for that account pool. Itemizations that are related to an IE goal or objective must be identified.

For example, if the line item is "Memberships/registration fees \$20,322" and this budget item is related to your IE Goal 3, then you need to add "G3" beside this item in parenthesis as shown below:

Memberships/registration fees \$20,322 (G3)

The following categories can be used to itemize expenses in the **Operating/Direct Expenditures** (710000) account pool.

- -
	- Subscriptions / Periodicals Utilities
- Membership / Registration Fees Telephone / Pager
- Insurance Postage
- 
- Maintenance Equipment  $\&$ **Supplies**
- Operational Supplies Maintenance & Repair
- Educational Supplies Contracted / Purchased Services
	-
	-
	-
- Rentals Fees & Other Charges
	- Non Capital Furniture / Equipment / Computer / Laptop

Example:

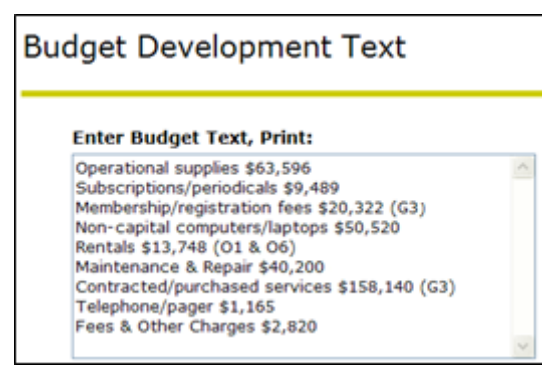

In the above example:

- (G3) stands for IE Goal 3
- (O1) stands for IE Objective 1

All **Travel** accounts must be itemized by the name of the conference/event and the number of attendees. For example:

Conferences-\$10,000 (O1, O2) SACS Annual Conference-1 attendee American Association of Community Colleges-3 attendees Banner Annual Summit-2 attendees Local Mileage-\$2,000 (O1, O2)

All **Capital** accounts must identify the items that will be purchased and it's approximate cost. For example:

Scanner-\$5,000 (O3) Laser Color Printer-\$5,000 (O3)

#### **4.3 Click the "Save" button.**

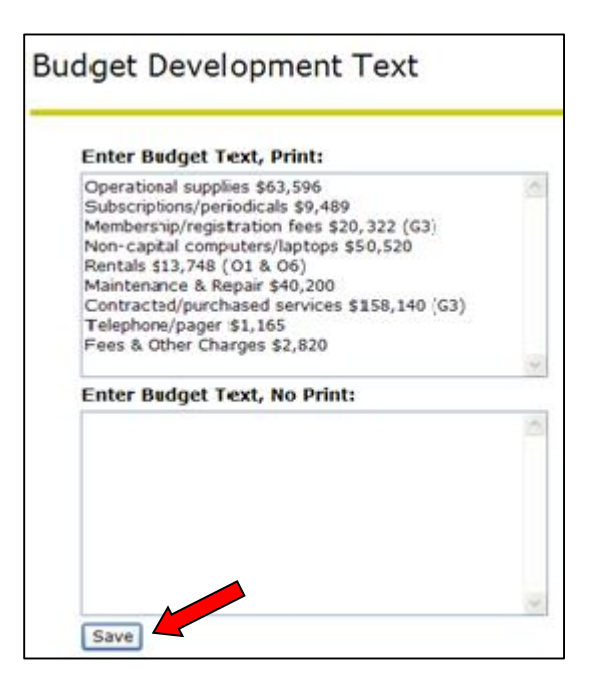

**4.4 Repeat this step for the other budgets in the organization.**

# Step 5: Return to the Main Menu to Update Other Budgets

#### **5.1 Return to the main menu and repeat steps 3-4 for other organizations, as needed.**

To return to the main menu, click the "Return to Budget Development Menu" link located at the top of screen.

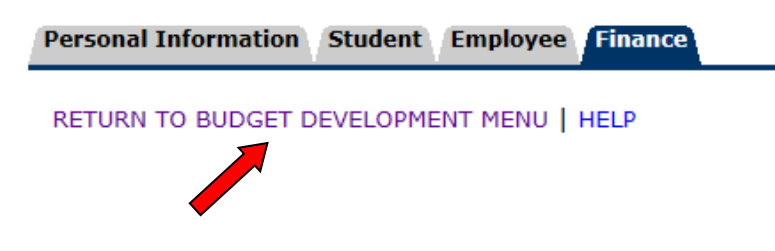

# Troubleshooting: No Budget Line Exists

It may be necessary to add a new account budget if the account code you want to update is not displayed, or if the following screen is displayed.

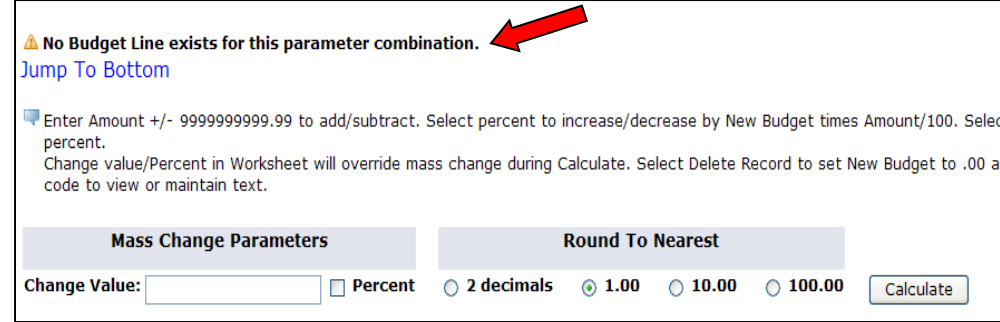

#### **7.1 Create an account and budget.**

Scroll down to the "Account/Program Code lookup" section to create a budget for an account pool not listed in the "Worksheet" section.

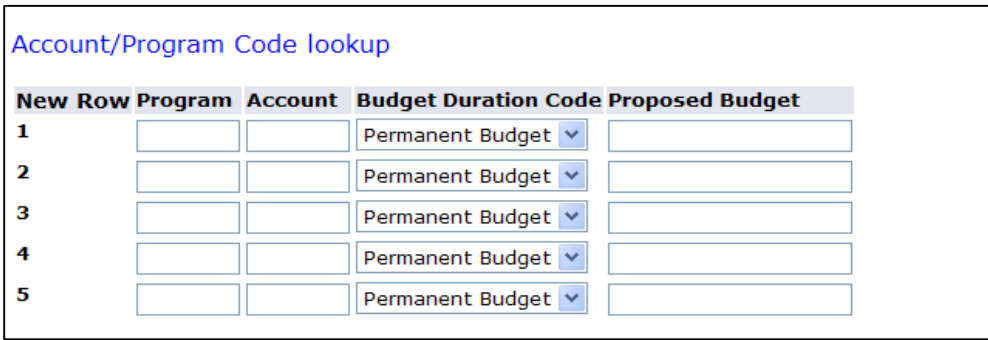

**a. Enter your organization's program code in the "Program" field.**  The program code is displayed in the "Worksheet" section, under the "Program" column.

If the program code is not displayed in the "Worksheet" section, access FGIBDST in Banner, type the organization code in the "Organization" field and press Enter. The program code will display.

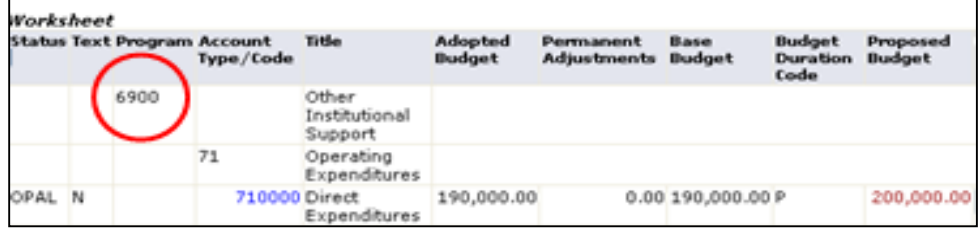

**b. Enter the account pool expense code.**

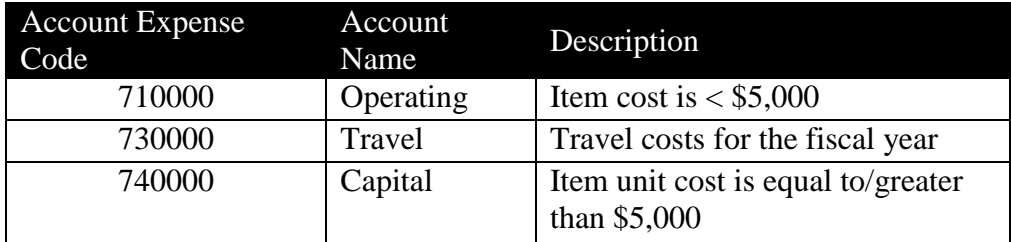

- **c. Select "Permanent Budget" on the drop down menu under the Budget Duration Code column.**
- **d. Enter the budget amount in the "Proposed Budget" column.**

**Do not** enter commas (,) or dollar signs (\$).

**Do not** enter cents; enter the amount rounded to the nearest dollar.

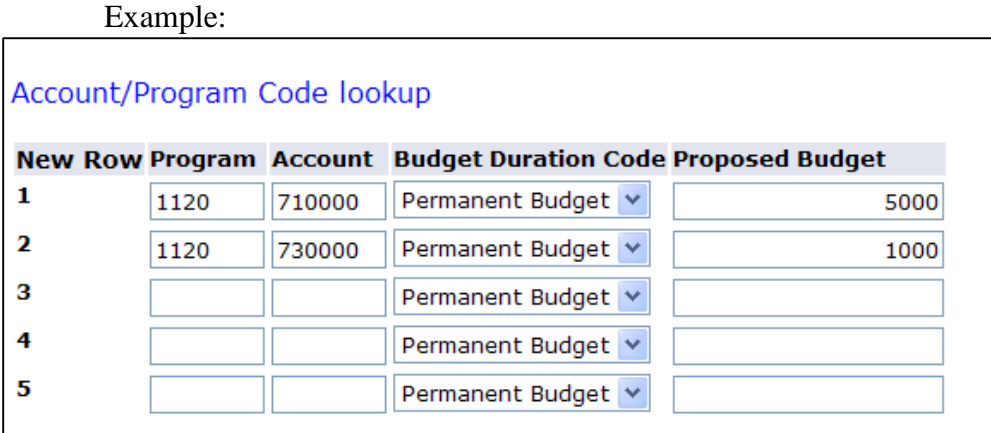

**7.2 Scroll to the bottom of the screen and click the "Post" button to post the Change Value to the Proposed Budget.** 

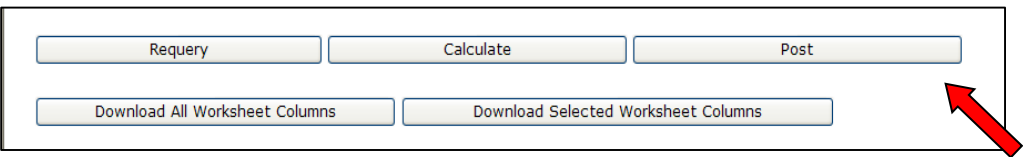

**7.3 Add "Notes" to the Proposed Budget amount (refer to step 4).** 

## Viewing History of Budget Changes

When changes have been made to an account pool budget, the application saves certain information regarding those changes such as the User ID of the person who made the change, the date when change was made, and amount that was increased or decreased.

#### **8.1 Click on the budget amount in the "Proposed Budget" column in the "Worksheet" section.**

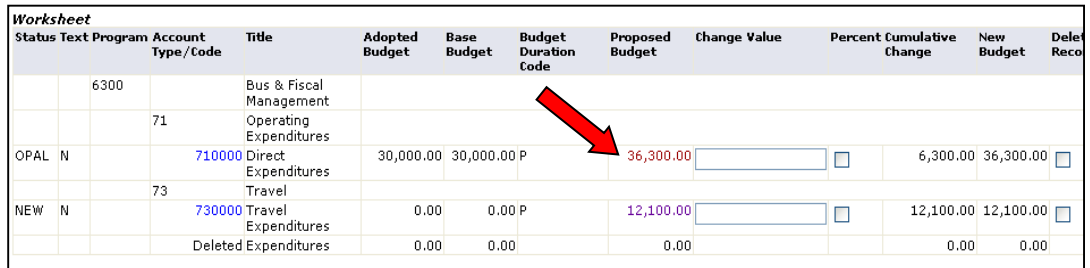

#### **a. A browser window will display the "Budget Development History" for the amount selected.**

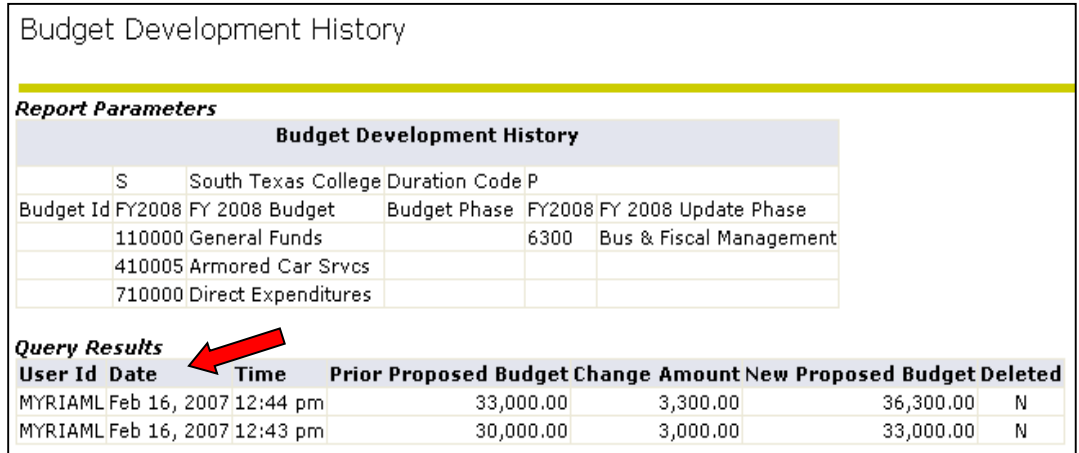

#### **b. Close the window.**

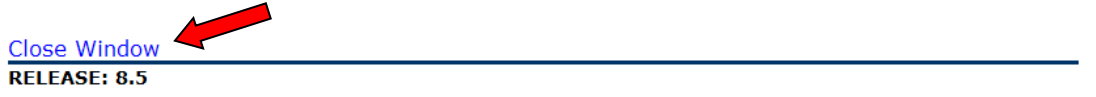